NOTE !!! Installation and removal of the card should be performed with the device power off.

Quick installation test<br>
The device has a quick test mode for all outputs with different output port<br>
The device has a quick test can be invoked by pressing the SET buttons.<br>
When the button is pressed, all ports will be s

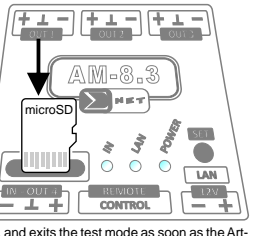

AM-8.3

E-NODE

The quick test does not change the previously stored configuration of the device, and exits the test mode as soon as the Art-Net signal is received or the program is called.

### **Manufacturer's warranty**

The manufacturer provides a 2-year warranty for the device and post-warranty service. The warranty covers all

manufacturing and material defects. manutacturing and minute manufacturer undertakes to comply with the warranty agreement only if the following conditions are met:<br>• the device is used as intended.

? the device is used as intended, all repairs, changes, calibrations and extensions of the device are performed by the manufacturer or authorized

service,<br>• DMX installation meets the conditions of the standards in force in this regard,<br>• • power supply of the device is in accordance with the parameters specified in

• power supply of the device is in accordance with the parameters specified in the manual,<br>• the device is installed by qualified personnel and operated in accordance with the recommendations presented in this

manual.

The manufacturer assumes no responsibility for possible consequences resulting from improper installation, improper

use of the device, failure to comply with the operating instructions, and carrying out repairs outside the service points indicated by the manufacturer.

## There are no adjustment elements and parts in the device that the user is allowed to replace by him

!

 $\bigwedge$ 

 $\bigwedge$ 

!

**Safety of use**<br>The module was constructed using modern technologies, in accordance with the latest trends in world electronics.<br>Particular emphasis was placed on ensuring optimal safety of use and reliability of the devic

**Operating conditions**<br>The device is designed to work in the following conditions:<br>• ambient temperature from +1 °C to +40°C,<br>• relative humidity from 30% to 75%,

Storage conditions<br>- When storing the device, observe the following rules:<br>- the device should be stored indoors, where the atmosphere is free of vapors and corrosive agents,<br>• ambient temperature is within the limits of -

Installation and use<br>
to change the installation of the controller and during its use, follow the listed recommendations:<br>
installation of the controller may be carried out by a person with appropriate authorizations,<br>
mak

**Power supply**<br>To power the controller, use a stabilized 12V-24V DC adapter. The power of the adapter must be between 5W and<br>20W. The adapter is not included in the set.

# **Disposal and recycling**

The symbol of the crossed-out garbage can on the product or its packaging means that the product must not be<br>disposed of in regular waste containers. At the end of its useful life, the product should be returned to special Ă

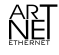

"Art-Net™ Designed by and Copyright Artistic Licence Holdings Ltd'

# **Specifications**

-Number of DMX in<br>puts: 12 - 2048<br>- Number of DMX inputs: 12 - 2048<br>- Humber of Migital RGB LED pixels supported: 680-2720<br>- Removable connectors for easy installation: YES<br>-Number of digital RGB LED pixels supported: 512-

-Built-in web server: YES<br>
•Changing settings via web page: YES<br>
•Changing programs via: DMX, website, GET methods: YES<br>
•Changing programs via: DMX, website, GET methods: YES<br>
•Power consumption: SW<br>
•Porgramming intensi

??Number of 10BaseT/100BaseTX Ethernet ports: 1 ?Support for microSD cards up to 32GB: YES ?Number of DMX outputs: 4 ?Memory of settings after power loss: YES

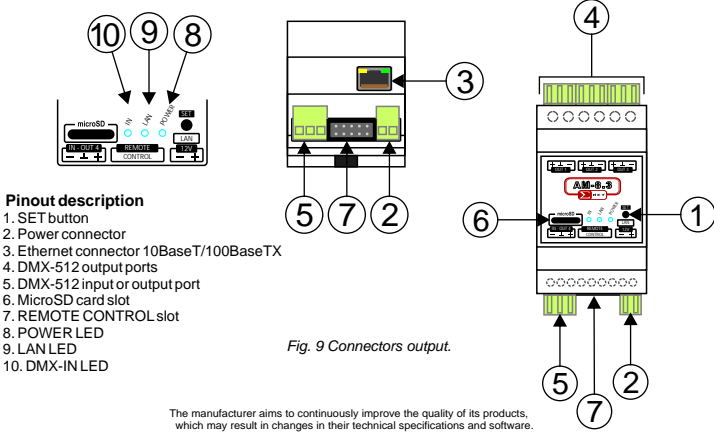

SIGMA NET Rzeplin 155 32-046 Rzeplin Poland

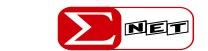

 $info@sigma$ .net.pl www.sigma.net.pl tel. +48 12 352 16 41

# **Art-Net NODE - RECORDER E-NODE AM-8.3** ver. 2.0

The device is an Art-Net 4 standard compliant signal converter to 4 DMX outputs. For each output port, you can connect up to 32 DMX devices or 680 digital RGB LED modules. Each output port can be set as a DMX port or

**E-NODE AM-8.3** a port for direct control of digital LEDs. In addition to converting the signal from any Art-Net lighting console, the<br>E-NODE AM-8.3 allows you to record this signal on a memory card. Configuration of the device is possibl integration with BMS, KNX and various other smart building systems via LAN.

 $\mathcal{L}$ 

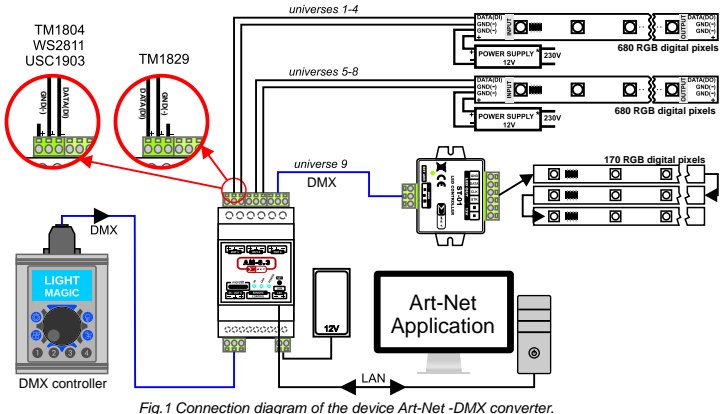

**Operating modes** The device has two modes of operation: the NODE mode and the PLAYER mode. In NODE mode, the device is an Ethernet node that changes the Art-Net signal into a DMX-512 signal or a signal to control<br>digital LEDs. In this mode, it is possible to record real-time data from the output ports directly t

In PLAYER mode, it is possible to playback previously stored programs on the microSD card. Programs and their intensity<br>can be changed via: DMX-IN line, website, binary inputs, GET commands, or be automatically triggered w

IP address<br>The device has a factory-set address in the range 2.x.x.x, which is different for each Art-Net device. Knowledge of this<br>address is necessary to launch website with the device's configuration panel . This addres

The IP address can be changed through the website or through the device's reset procedure.<br>The reset procedure allows you to set an auto-address in the range 2.x.x.x or select a fixed IP address: 192.168.2.222<br>For more on

**Device reset**<br>By resetting the device with the SET button, we can change the IP address without changing the other settings or restore the<br>factory settings.

**Art-Net compatible IP address**<br>To set the IP address to an Art-Net compatible protocol (address in the range of 2.x.x.x.), hold down the SET button until the<br>POWER LED goes off.<br>**IP address: 192.168.2.222** 

To set the IP address to: 192.168.2.222, hold down the SET button until the POWER LED goes off, and then - after a few<br>seconds - it lights up again.<br>To restore factory settings<br>To restore factory settings<br>When the button i

# *Stored programs on the memory card are not erased during reset procedure.*

**Art-Net DMX converter**<br>The device can work with any controller, converting Art-Net signal to DMX signal or to signal controlling digital LEDs<br>For proper operation, it is required to configure the E-NODE AM-8.3 device

# Art-Net controller network card. The device can work as an Art-Net DMX converter, only in NODE mode.<br>Port 4 can work as DMX input or output, depending on the configuration of the device. Each of the 4 output ports, can be

independently set as a DMX output or as an output to control digital LEDs.

# **Configuration of the device via the website** (Figures 2 and 3)

All settings of the E-NODE AM-8.3 can be changed via the device's built-in web page. By default, the device operates in ART-<br>NET AUTO IP mode with automatic IP address assignment. The IP address can be read from the Art-Ne

After the page loads, click SETUP button at the bottom of the page.

# Then click the SETTINGS button. The browser window will display the device's configuration page.

- **1. Autostart**
- The autostart setting (item 1) is used to define functioning of the E-NODE AM-8.3,<br>in case of power on or loss of signals: DMX-IN, Art-Net. The choices are:<br>• DMX-OFF no DMX signal on the outputs
- DMX-OFF no DMX signal on the outputs<br>• BLACKOUT all DMX channels have a value of 0
- 
- BLACKOUT all DMX channels have a value of 0<br>• LAST VALUE last DMX value<br>• PROGRAMS running the selected program, with the specified intensity.
- -
- 
- 2. Configuration of ports 1-4<br>• Dorts 1-4 function independently and can operate in one of two modes:<br>• DMX the port sends a DMX signal.<br>• Digital LED we can directly connect a digital LED strip working with the select
- When Digital LED mode is selected, additional configuration options are available: Cross allows to change the order of RGB colors.

• Merge - allows you to merge pixels into groups. • N. pixels - allows you to select the number of pixels controlled from a given port. When a chip type is selected, the value is initialized to the maximum number of pixels that can be correctly driven at a refresh rate of 30 ms (33.3 Hz). The USC 1903

chip type has a twice slower control protocol and the number of pixels defaults to 340. At slower refresh rates, the number of pixels can be increased to 640.

**3. Port 4 configuration** Port 4 can work<br>as DMX input or output. In Configuration - PORT<br>4 check box (item 3) set the appropriate option:<br>• OUT - DMX output

• OUT - DMX-iN input<br>
• NV-DMX-iN input<br>
• DNX-IN input<br>
programs in Art-Net application<br>
(e.g.: Madrix, Jinx) using another DMX controller<br>
(e.g.: Madrix, Jinx) using another DMX controller<br>
In the Address check box, ente

The DMX-IN input can also be used to select<br>programs stored on the SD card. In the DMX<br>Channel checkbox, enter the DMX channel you<br>want the device to operate from.<br>After changing the settings of port 4, perform the<br>device

made will be updated in the Art-Net console (see section Device Configuration).

**4. Changing the IP number**<br>E-NODE AM-8.3 has 2 modes for assigning IP<br>number. Automatic mode: ART-NET AUTO IP and user mode: USER IP. To work correctly with<br>Madrix, select ART-NET AUTO IP. To manually Madrix, select ART-NET AUTO IP. To manually<br>change the IP address, select the USER IP option<br>(item 5) and in the unlocked check boxes (item 6),<br>enter the new IP address of the device and subnet<br>mask, respectively. Then, co

Note !!! Before saving the new settings, remember<br>the new IP address and enter it into the browser after<br>the saving operation is completed. The page does not<br>automatically switch to the new address.

5. Change Art-Net settings for output ports.<br>The parameters can be changed in the NET, SUB-<br>NET and UNIVERSE check boxes (item 7) or in the<br>ADDRESS PORT check box. After this operation,<br>search for devices in the Art-Net co the changes made are updated.

6. Password<br>In order to protect the device settings from<br>tampering (e.g.: attempts to delete programs,<br>changing settings) by unauthorized individuals,<br>activate password protection (item 8).<br>In the password and re-password

*Once the device configuration is complete, press the SAVE button to save the changes.*

**Programs recording (fig. 4)** The E-Node AM-8.3, in addition to converting the Art-Net signal to DMX, also allows to record, in real time, the data stream directly to a microSD card. The device can store 63 programs. The maximum time for saving a show depends on the number of recorded ports and their refresh rate. The size of the recorded show is limited by the file system - up to 4GB.

When recording 4 DMX lines with a refresh rate of 30ms, it is possible to save about 9 hours of show for one program. The device supports cards up to 32GB in size.

If a browser is possible to be activated on the DMX console (computer), the console (computer) can be connected directly with the E-NODE AM-8.3, bypassing the network

switch. The recording panel can be accessed via a web browser. As in the previous examples, enter the device address into the browser and go to SETUP->RECORD.

To open the recording panel, press the RECORD button.<br>In the open panel, the MEMORY FREE/TOTAL section<br>should display the total size of the SD card<br>and the available free space on the card. If the message is<br>visible: NO SD

To record the effects, start by selecting one program from the<br>list, to which you want to assign particular effect (tiem 2) (the<br>program numbers correspond to the numbering of the<br>buttons on the control panel). Confirmatio

After selecting a program, the information in the check boxes<br>below (item 3) will be automatically filled in. For items to<br>which recordings have already been assigned, the STATUS<br>check box will show OK, and in the TIME and

# **Settings Remote Play Record**

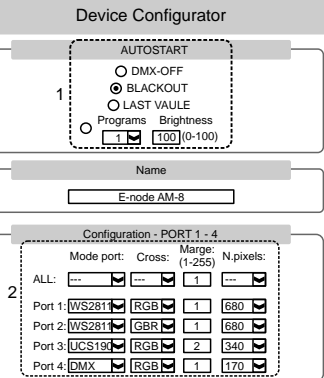

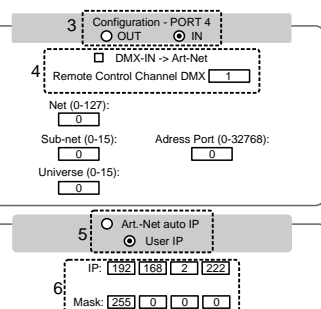

Art..-Net configuration

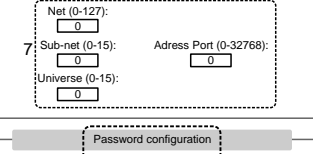

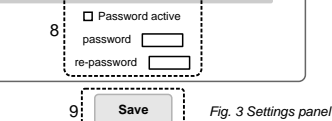

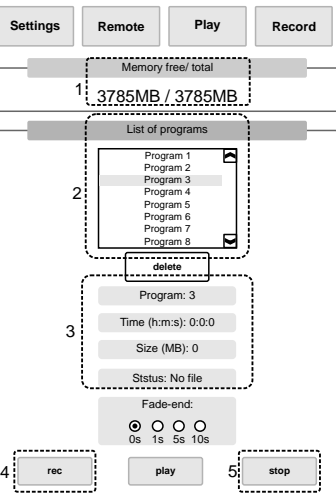

*Fig.4 Record panel*

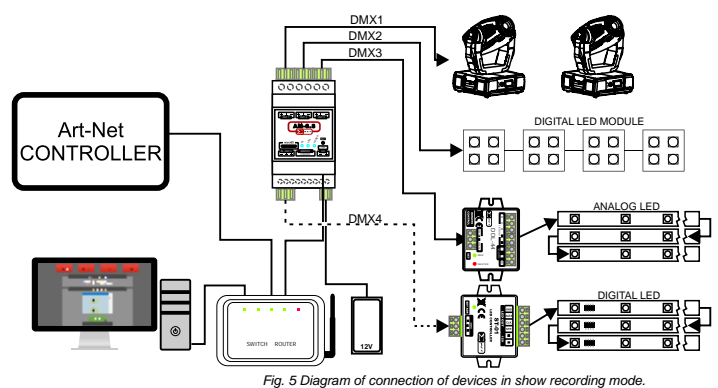

(the EMPYTY FILE message appears only if there is a file on the card, but it does not contain a recording).<br>To start recording, start the show in the Art-Net console and press the REC button (item 4) in the browser window, To start recording, start the show in the Art-Net console and press the REC button (item 4) in the browser window. RECORD<br>will appear in the STATUS check box, and the SIZE and TIME check boxes will display increasing value

and duration time. End the recording by pressing the STOPbutton (item 5). When the recording is finished, you can playback the recording by pressing the PLAY button. To stop playback, press the STOP button.

The last thing to do after the recording is finished is to set the looping.<br>In the FADE-END check box, we select one of four values: 0s, 1s, 5s or 10s. The times given are responsible for the length<br>of interlacing of the b

# **Deleting programs**

The recording panel allows you to delete the created programs. To delete a recording, select the program you intend to<br>delete from the list. Then press the DELETE button and confirm the message that appears.

**Playback of shows**<br>The effects stored on the SD card, can be triggered via the website, DMX input or using GET methods - via Ethernet. At the<br>same time, only 1 of the 63 stored programs can be triggered. The Off program i

Changing effects using the web browser<br>As in the previous examples, the address of the device should be entered into the browser. Once the page is loaded,<br>As in the previous examples, the address of the device should be en

To control the device via a tablet or smartphone, a WiFi router must be connected to the Ethernet jack and configured.

*Control through mobile devices, does not require access to the Internet.*

Changing effects using DMX<br>After connecting a DMX signal to the DMX-IN input (port 4 must be set as input), you can, using two DMX channels,<br>change the programs and brightness of the effects stored on the SD card. The brig

The DMX address of the device, as well as the configuration of port 4, can only be changed through the web page

in the Settings window. In the Configuration - PORT 4 check box, select IN, and in the DMX Channel check box, enter the address from which the device is to operate.

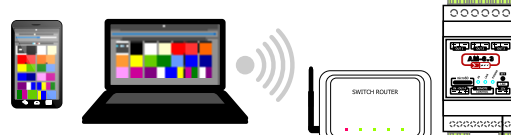

*Fig. 6 Example connection diagram of the device. Changing the effects using a web browser.*

DMX mode is the overriding control mode. When the device is controlled via DMX console, it is not possible to change the pontron mede.<br>Insite or GET

In a situation where an Art-Net console will be connected to the E-NODE AM-8.3, then using the second DMX channel, you<br>can switch modes of the device. When the Program channel is set to: Player Off (value 0-3), then the NO

**Configuration of logic inputs** The AM-8.3 controller has a Remote control connector with 5 logic inputs.

You can connect a connector, motion sensor or relay contacts to the inputs.<br>To access the configuration panel, press the Remote button.<br>Appropriate parameter settings for each input line, allow you to adjust the operation each para

**Input mode**<br>For inputs, the Input mode parameter, allows you to adjust the operation of the switch or relay contacts to the required<br>OFF - input inactive;<br>OFF - input inactive;<br>NO - contacts normally open in the mode.

**Event**<br>• Program master allows activation of the program, which will be unchanged until the Program master event is repeated or the<br>program is changed via the website. ?*is changed via the website. Motion detector program - allows you to activate a program that will run for a specified time. After the set time, the program* 

# *that was active before this event will be restored.*

**Program 1 and Program 2** These parameters determine between which range of programs it will be possible to switch.

?**Startup mode** determines the startup mode of the programs. *Toggle next* - a short change of status on the input causes switching to the next program. The range of program changes is limited by the Program 1 and Program 2 parameters.

# **Brightness**

# **Run time**

This parameter allows you to set the program execution time during the Program motion detector event.

The controller has a Remote control connector, to which external buttons can be connected. In the Remote control connector, there are 5 logic inputs. All inputs are of binary type and allow connection of, for example: switch contacts, relay or motion sensor.

configuration), which allows to adjust the way the controller reacts to user needs.<br>On the controller, the Remote control port comes in the form of a connector to which you can connect a multicore ribbon<br>with a pitch of 1.

If inputs are not used, a crimped connector without tape should be inserted into the Remote control s

**MEMORY CARD - MicroSD card installation**<br>The E-NODE AM-8.3 is equipped with a microSD card slot, which is located on the front panel of the case. To insert the<br>card into the device, turn the card with the contacts side do

hear a 'click'.<br>Due to the limited memory buffer of the device, it is very important that the memory card has a high write speed. If the<br>image stops during the recording of effects and the Worst [ms] write time is displaye

 $(1)$ C ŏ **LAN 12V** Ō **90<sup>o</sup>** Ō **REMOTE CONTROL**  $\mathbf{I}_{\text{aux}}$ Ŏ  $\circledcirc$  $\circ$ **IN 1989**  $\circ$  $4 - 3$  $\circ$  $\circ$ *Fig. 8 Diagram of the output of the Remote Control connector (top view)*

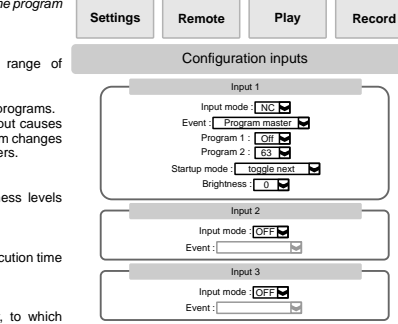

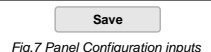

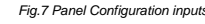

*Fig.7 Panel Configuration inputs*

This parameter allows you to adjust the brightness levels during program startup.

**Control with external buttons**

Each input can be freely configured (section Input